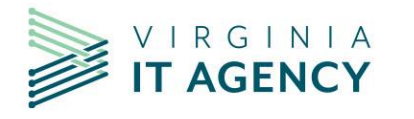

**What's New in Planview Portfolios -**

# October 2023 Release

See the Customer Success Center, Planview Portfolios Quick Reference: Updates to Menus and Navigation - October 2023, for Planview's notes regarding the October 2023 release changes

Note: You may not see all the options presented in this document. Menu options and items you see depends on the role you hold in the CTP, Planview Portfolios.

## Contents

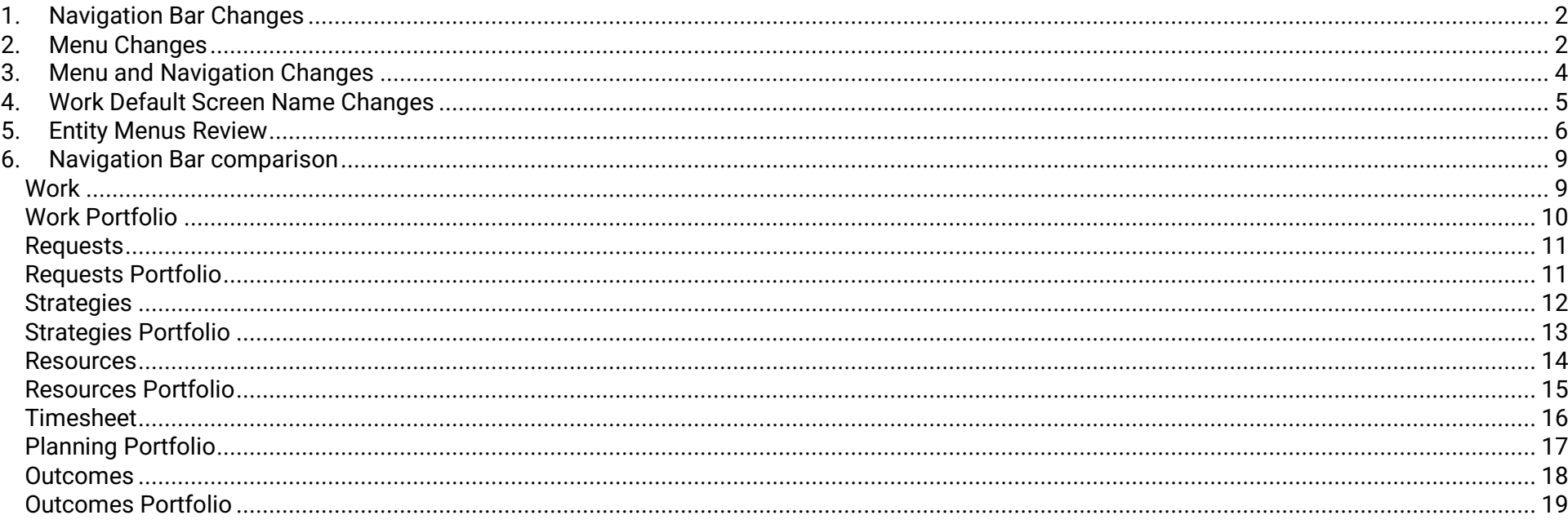

# <span id="page-1-0"></span>1. Navigation Bar Changes

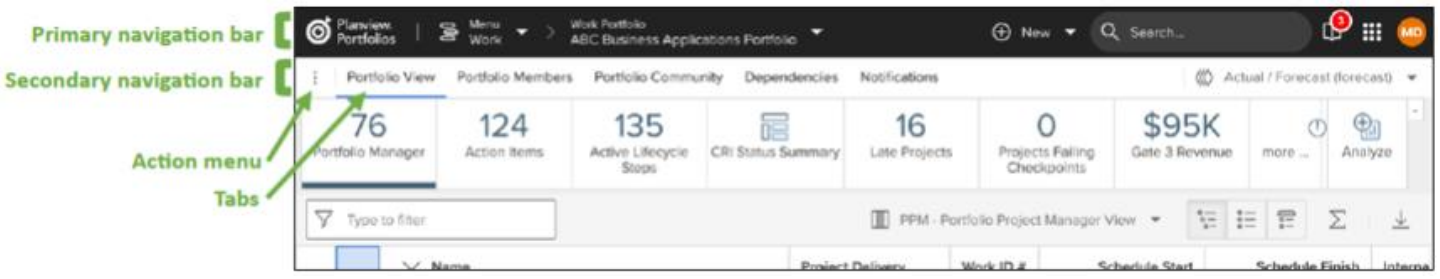

*Note: selected "tabs" have a blue underline*

# <span id="page-1-1"></span>2. Menu Changes

- **Main Menu** contains **Entity types**. For Administrators, **Administration** menu can be accessed from here also.
	- o **Entity types** = Work, Resources, Strategies, Requests, Outcomes, Planning, etc. (entities you can see depend on your configuration in the CTP, Planview Portfolios)
	- o Time Reporters can also access their **Timesheets** from here**.**
- **Submenu** for each **Entity type** will list recently visited portfolios and items within the selected **Entity type**. There is also an option to "See All" (portfolios and items) within the selected Entity.

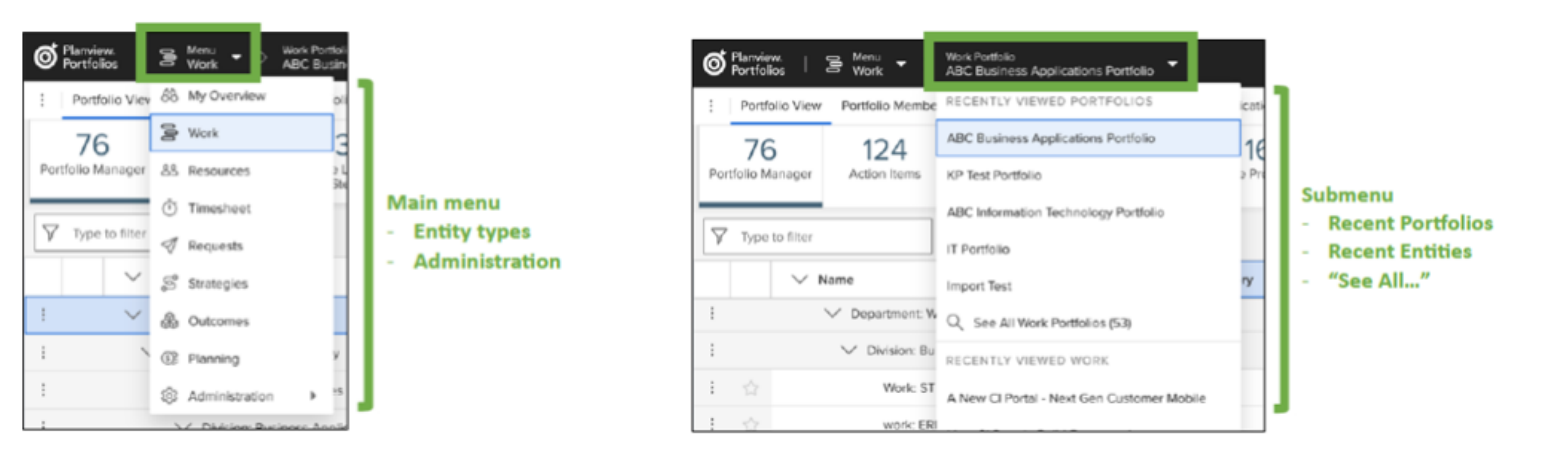

# <span id="page-2-0"></span>3. Menu and Navigation Changes

The main menu has changed from horizontal across the top of the screen, to selections from dropdowns:

## **Before**

(Menu Items you see depend on the role you hold in the CTP, Planview Portfolios)

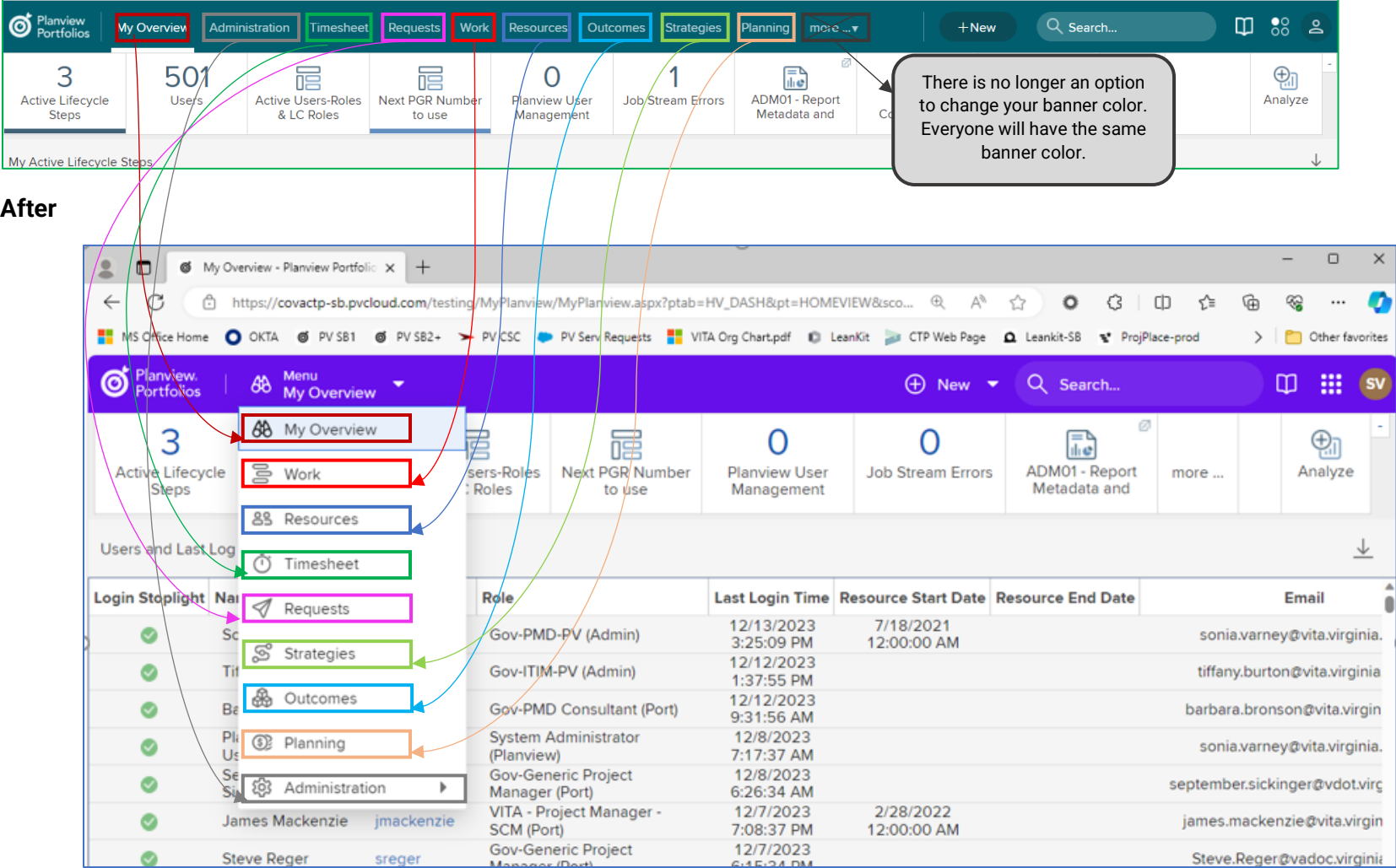

# <span id="page-3-0"></span>4. Work Default Screen Name Changes

The default names for some primary work-related screens are being changed, and the screens are now listed *across* the top of the **Work** screen (like "tabs") instead of being in the **Action Menu**:

- "Work and Assignments" changes to "**Plan**"
- "Dependency Management" changes to "**Dependencies**"
- "Resource Management and Assignments" changes to "**Staffing**"
- "Financial Planning Detail" changes to "**Financials**"

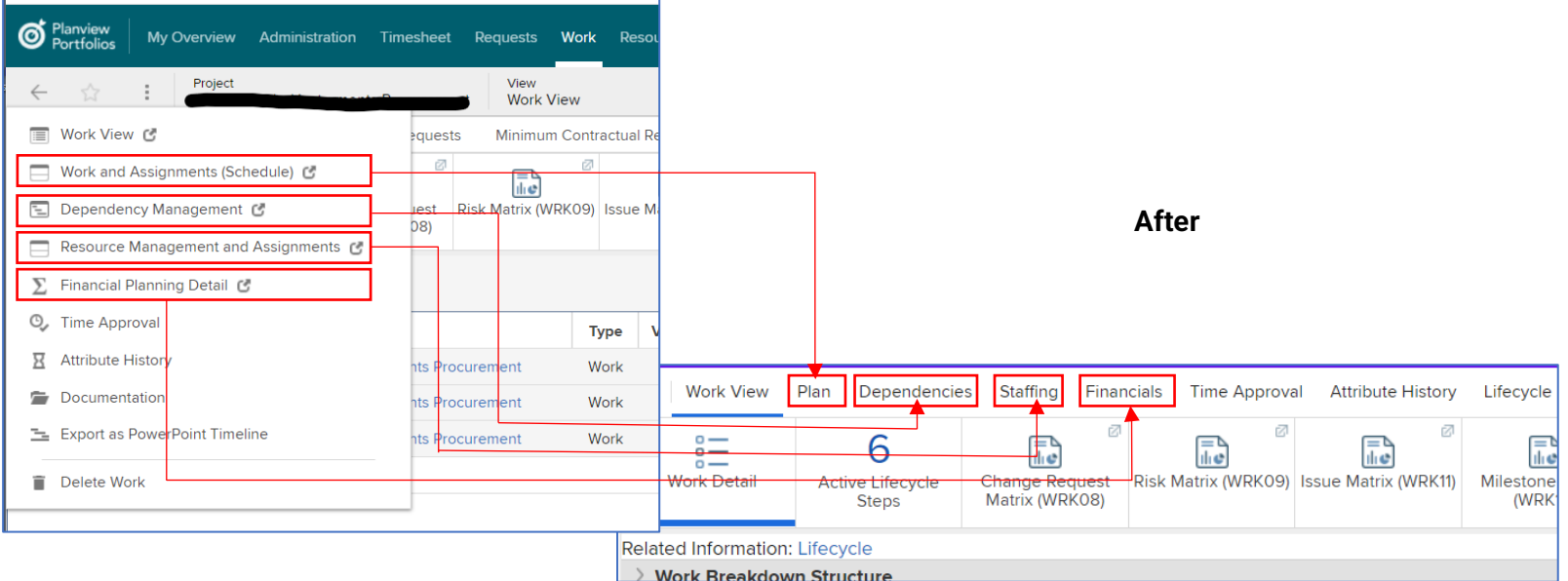

## <span id="page-4-0"></span>5. Entity Menus Review

The **main menu** will now be used to select the **entity type** (Work, Strategies, etc.). Then the sub-menu will be used to select the individual entity item or a portfolio. The **+New** menu has been changed to include the ability to create new portfolios.

Using the **Work** entity as an example:

### **Before**

- 1. We selected **Work** from the main menu, across the top of our screen to bring up the **Work Menu.**
- 2. Then we would select either **Work Portfolios** or **Work** to see a list of **Recently Viewed Work Portfolios** or **Recently Viewed Work** items.
- 3. We also had the option for viewing all under either option (portfolios/work).
- 4. We could also create new **Work Portfolios** or **Work** items from this screen using **+New Work Portfolio** and **+New Work.**

### **After**

- 1. We will select **Work** to bring up the **Work Portfolio** sub-menu (the last visited Work Portfolio will be displayed).
- 2. We can click on the sub-menu to see a short list of Recently Viewed Work Portfolios or Recently Viewed Work items.
- 3. We still have the option for viewing **All** under either option (portfolios or work).
- 4. The option to create **+New Work Portfolio** and **+New Work** are now under the **+New** on the primary navigation bar.
	- a. **+New Work Portfolio** can also be found under **See All Work Portfolios**.

#### **Before**

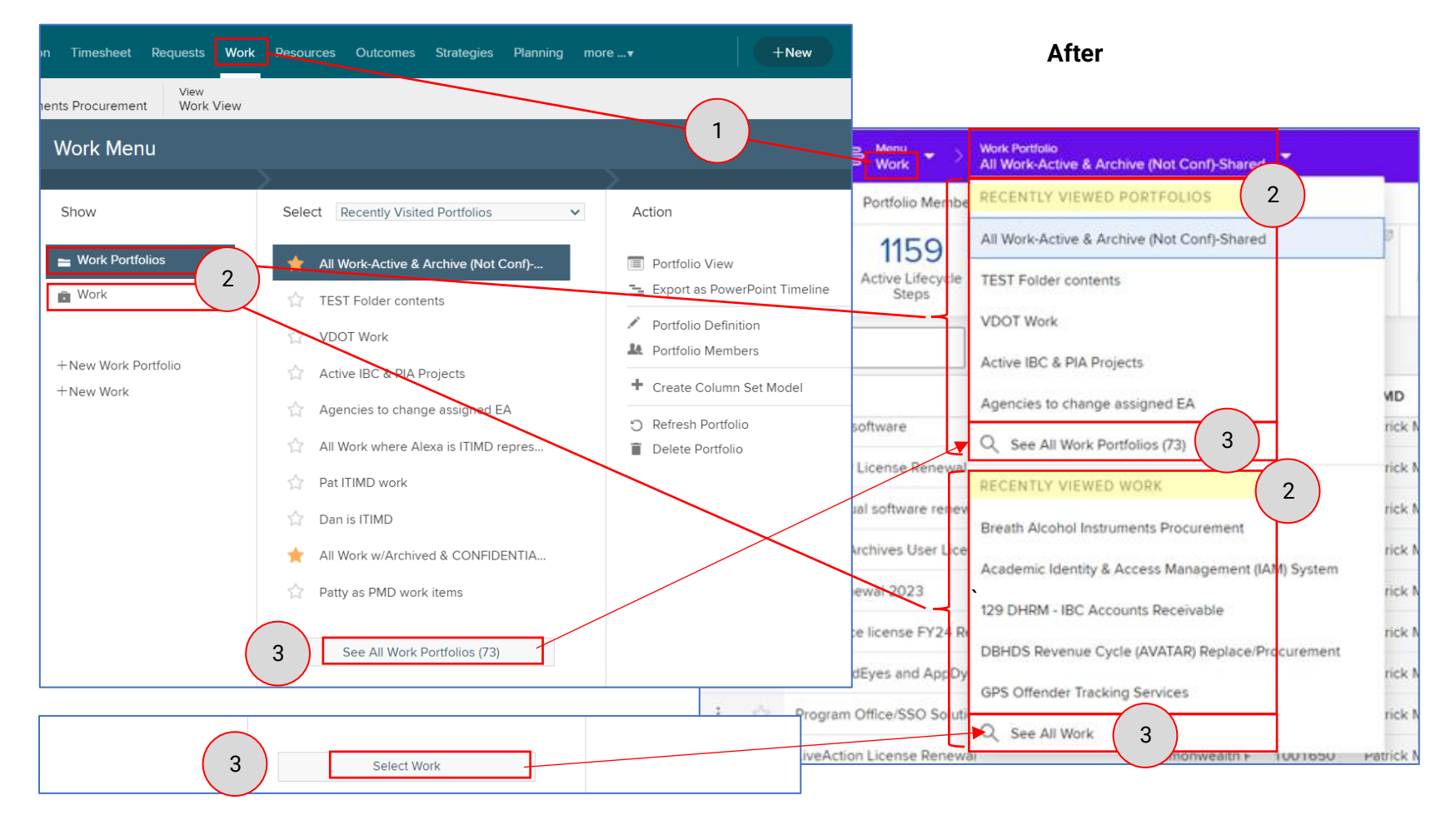

**Before After**

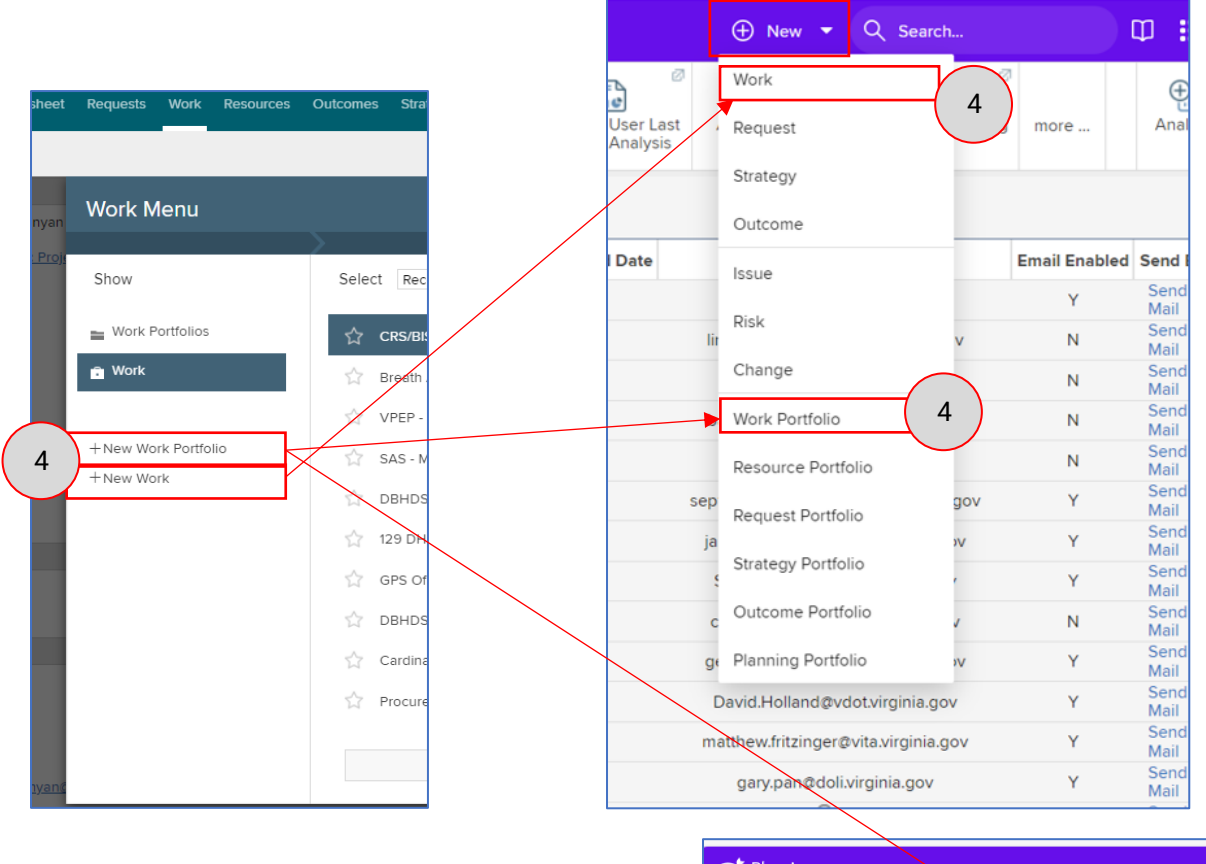

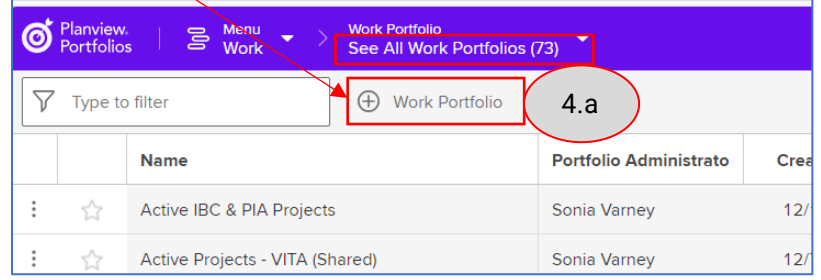

## <span id="page-7-0"></span>6. Navigation Bar comparison

Green boxes show the action menus, before and after the upgrade to Oct 2023 release

## <span id="page-7-1"></span>Work

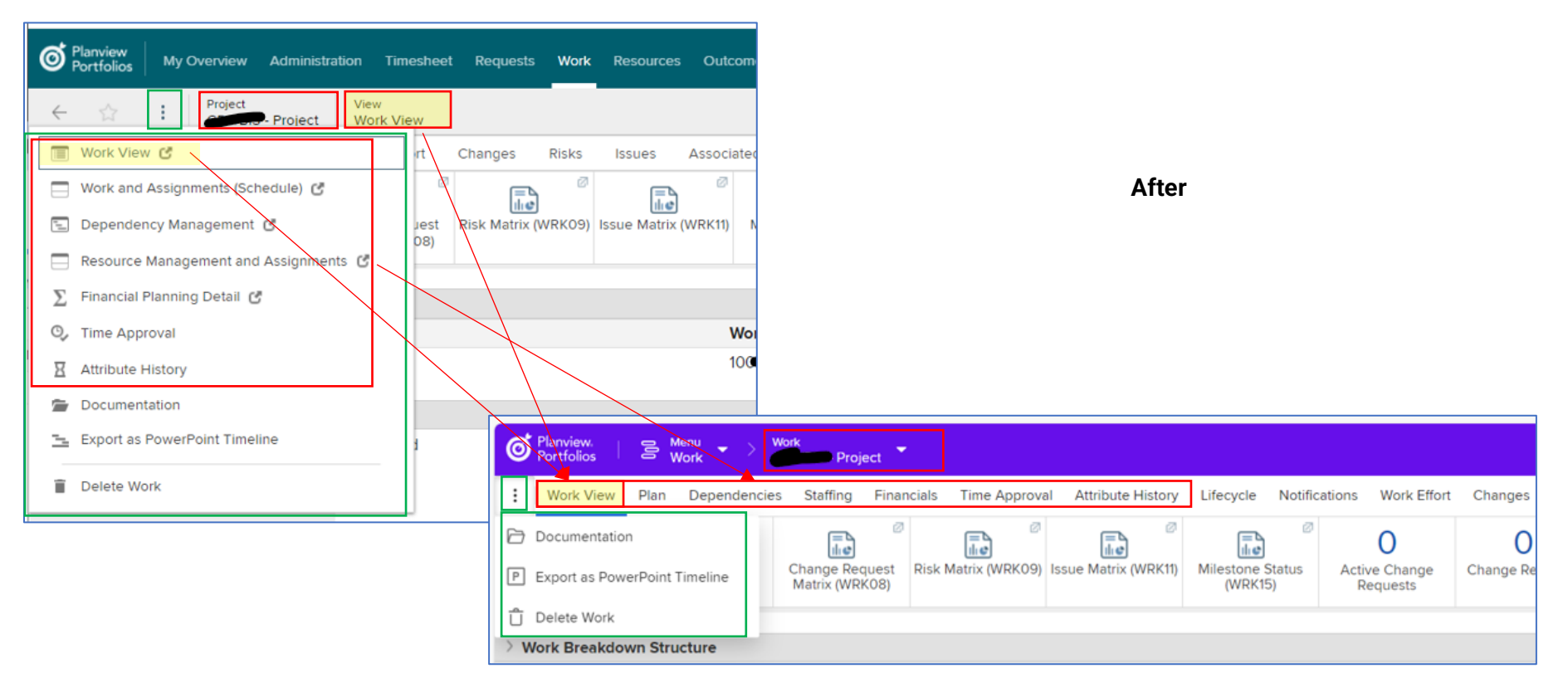

### <span id="page-8-0"></span>Work Portfolio

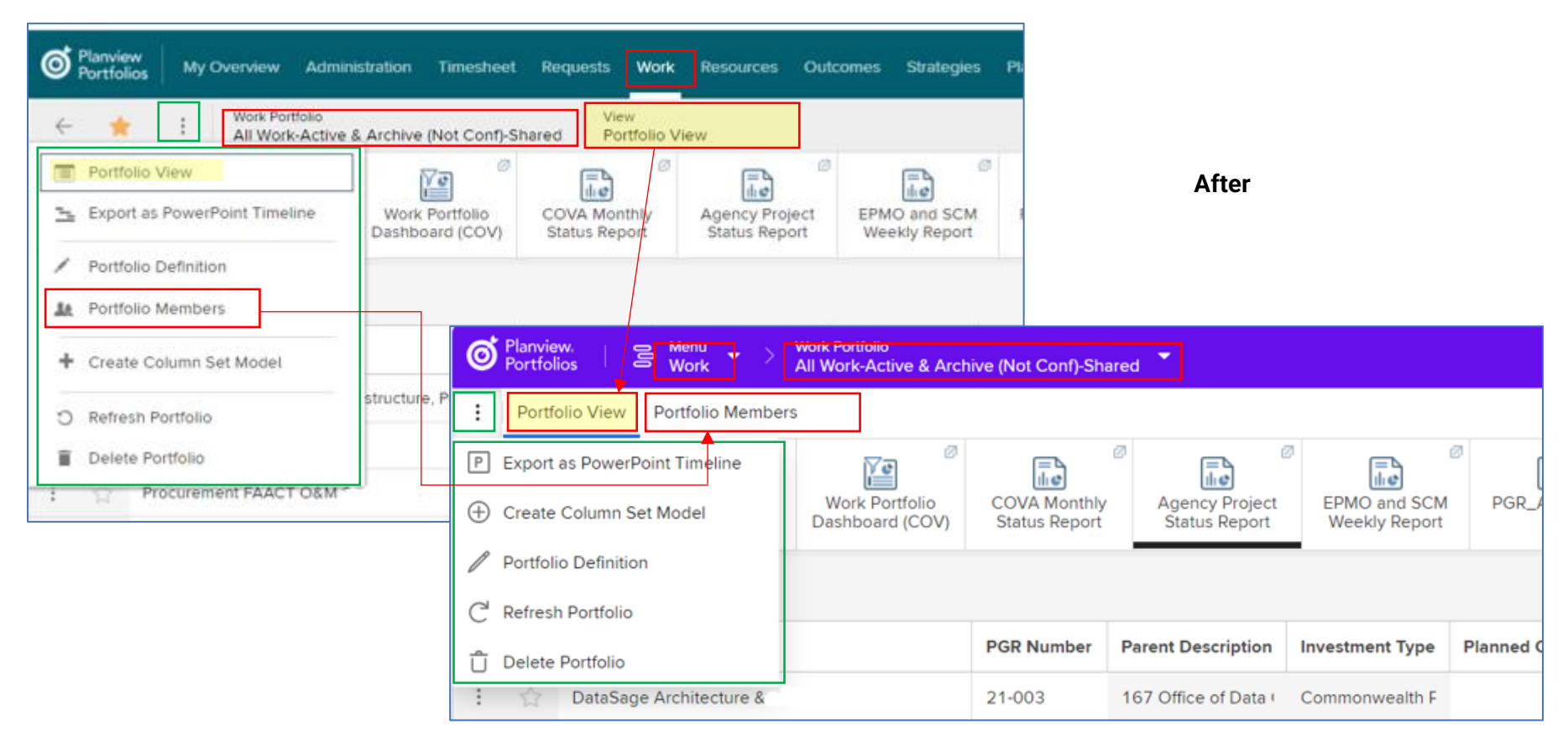

### <span id="page-9-0"></span>Requests

#### **Before**

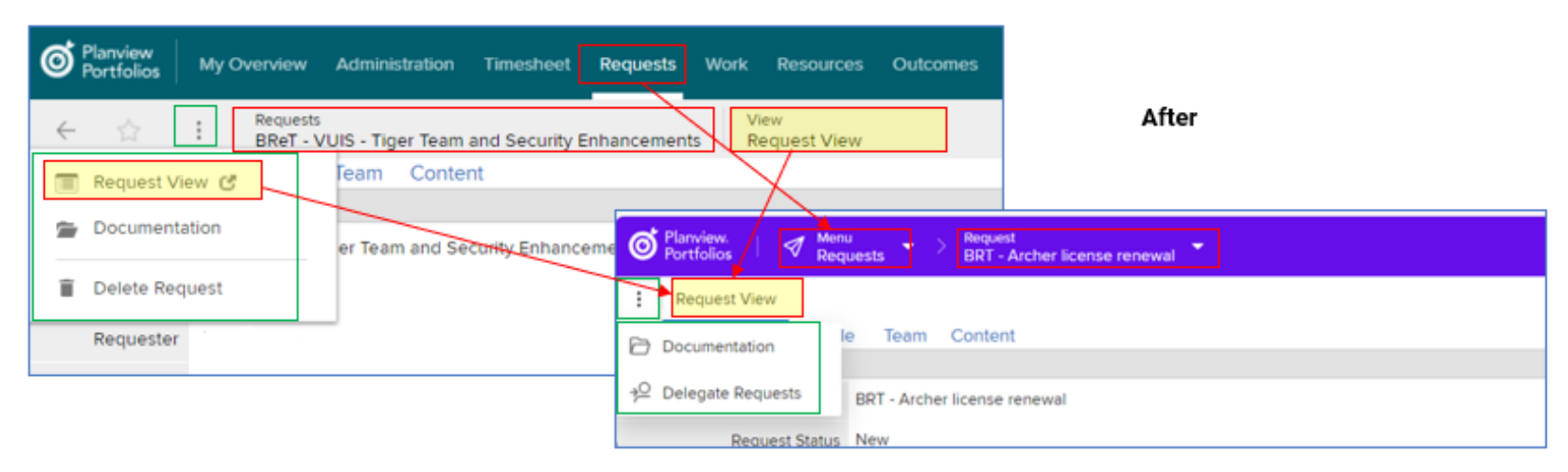

## <span id="page-9-1"></span>Requests Portfolio

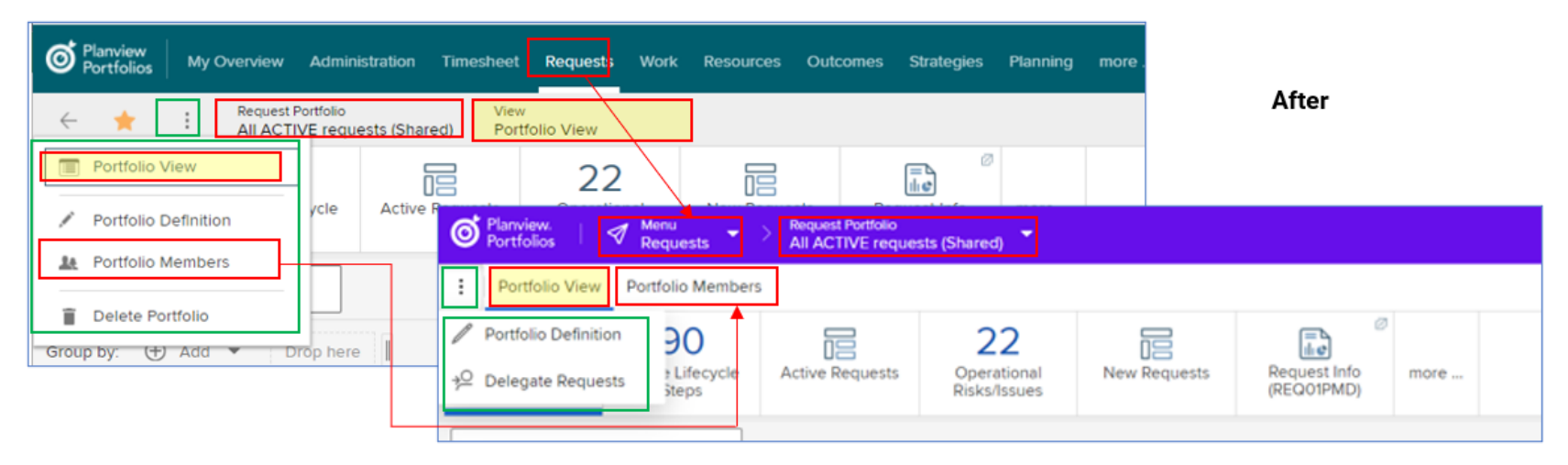

### <span id="page-10-0"></span>**Strategies**

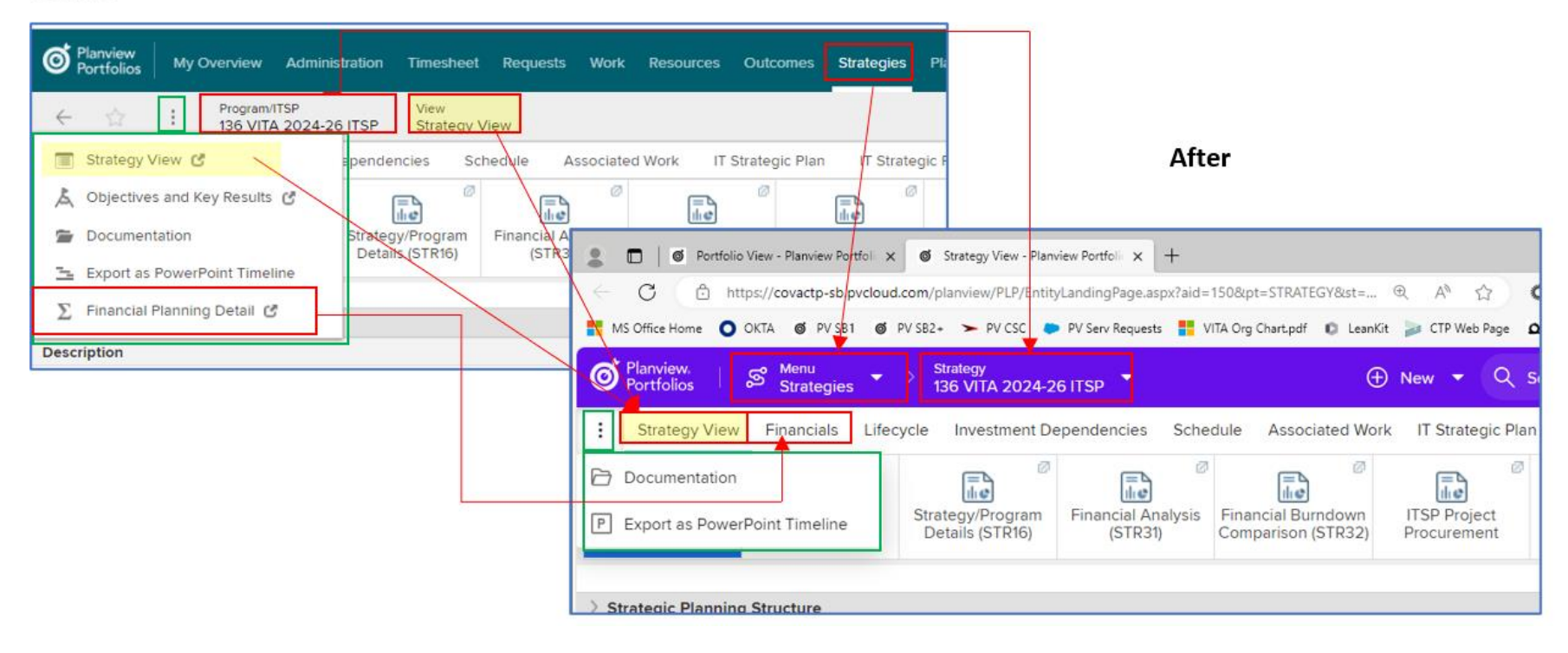

## <span id="page-11-0"></span>Strategies Portfolio

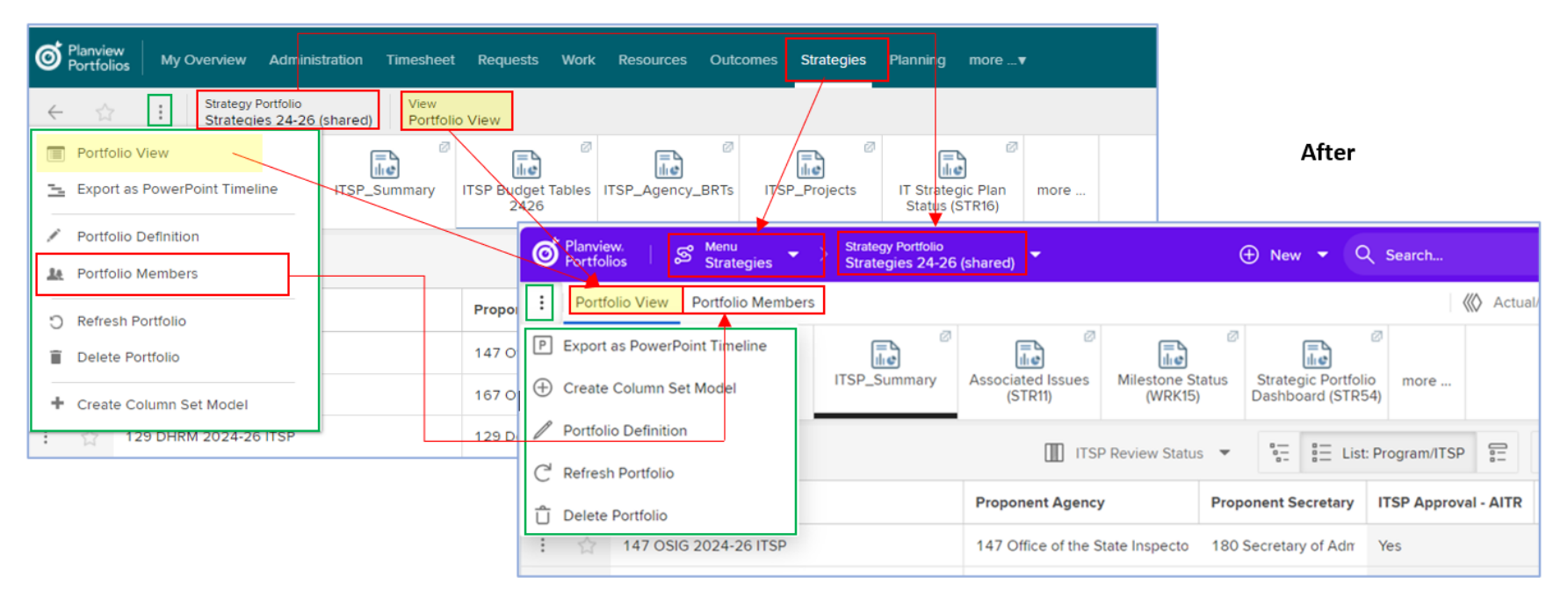

### <span id="page-12-0"></span>**Resources**

#### (Before) **Resource Management and Assignments** = (After) **Staffing**

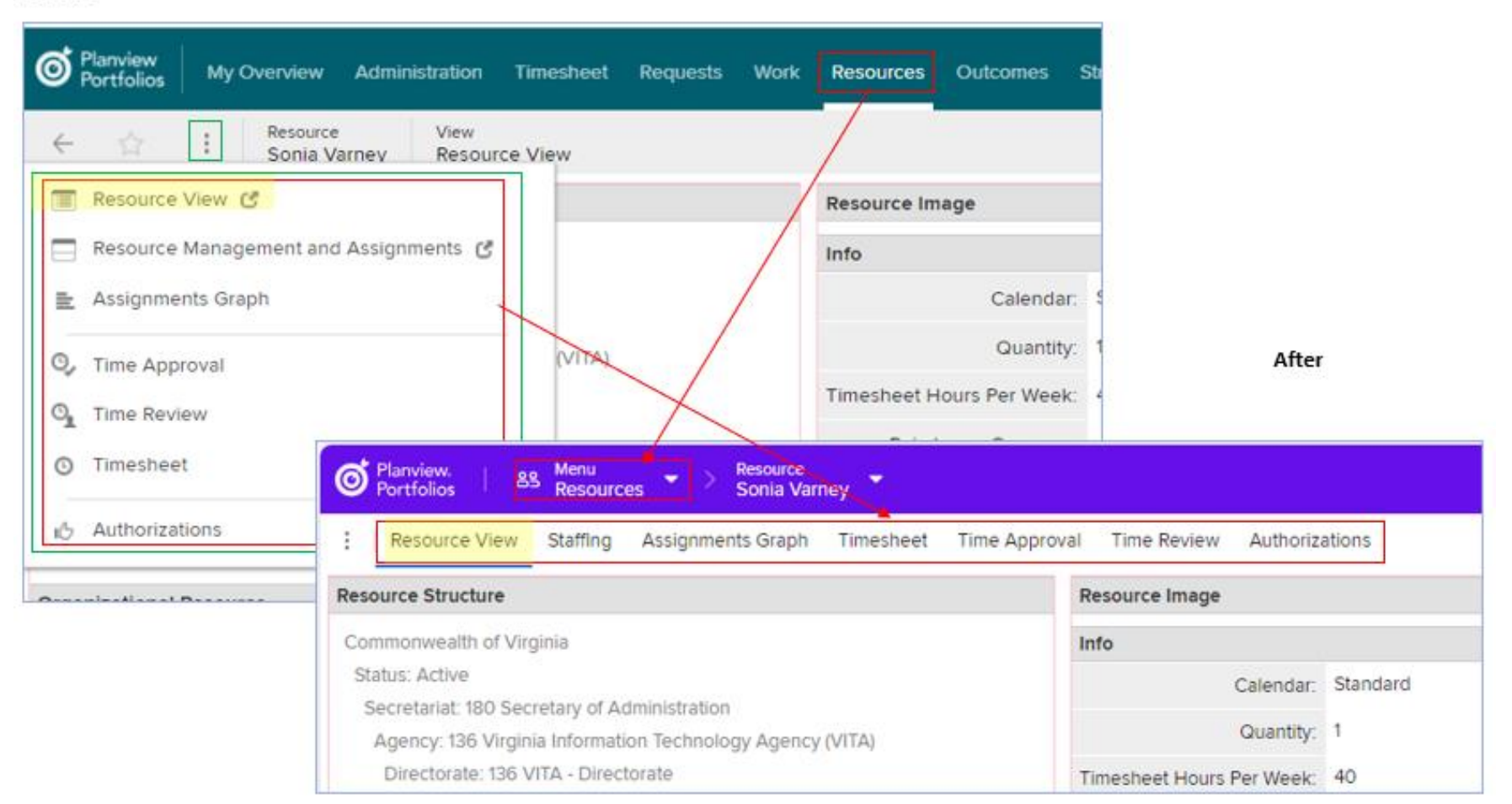

## <span id="page-13-0"></span>Resources Portfolio

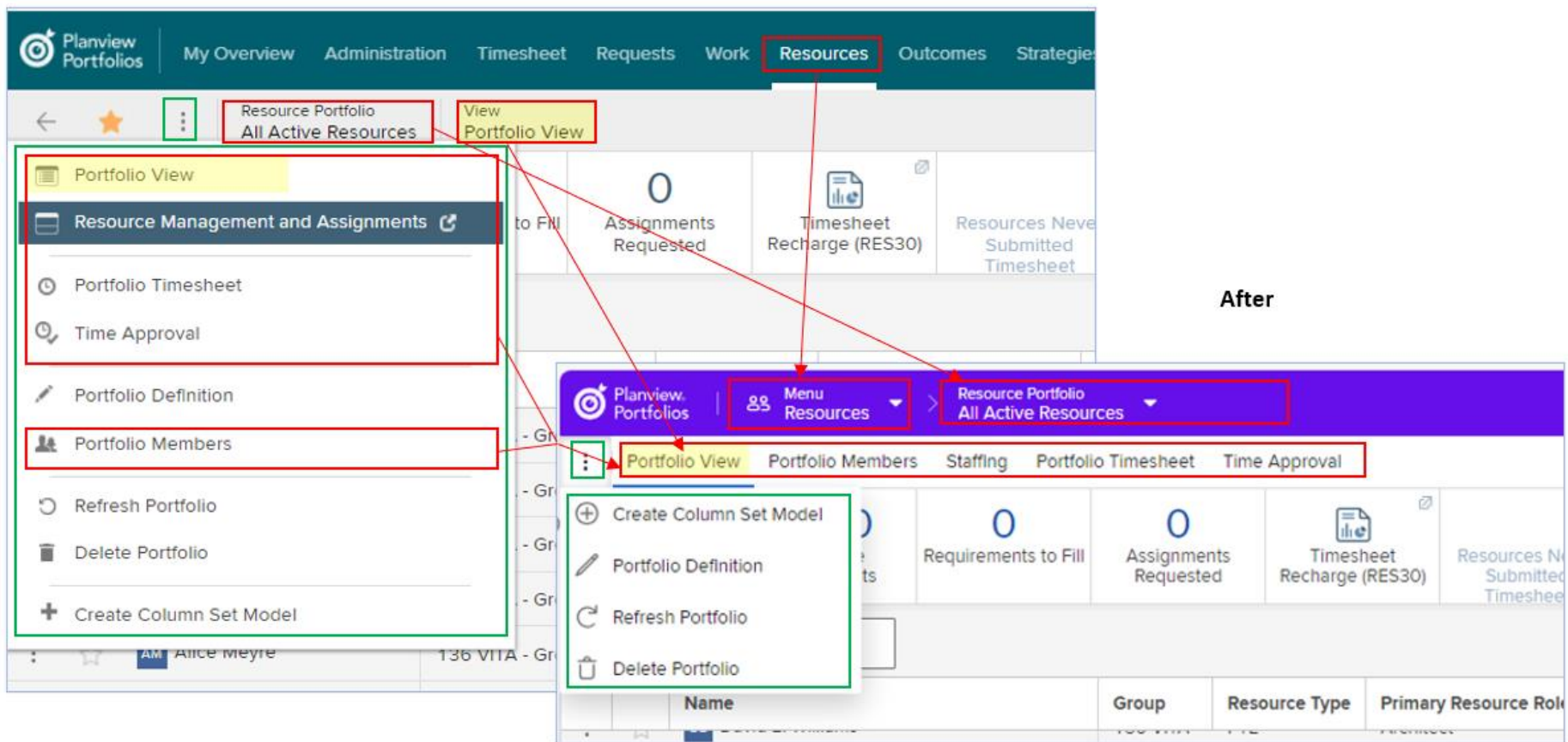

## <span id="page-14-0"></span>Timesheet

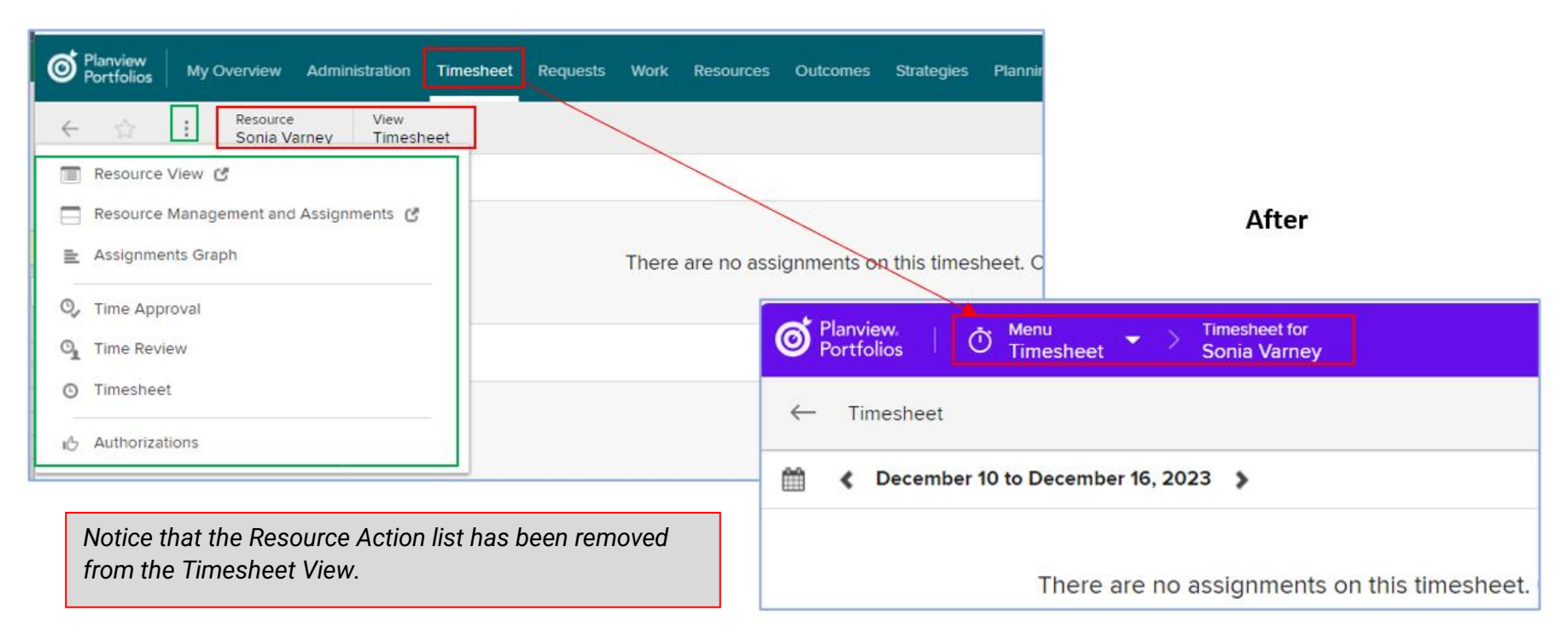

# <span id="page-15-0"></span>Planning Portfolio

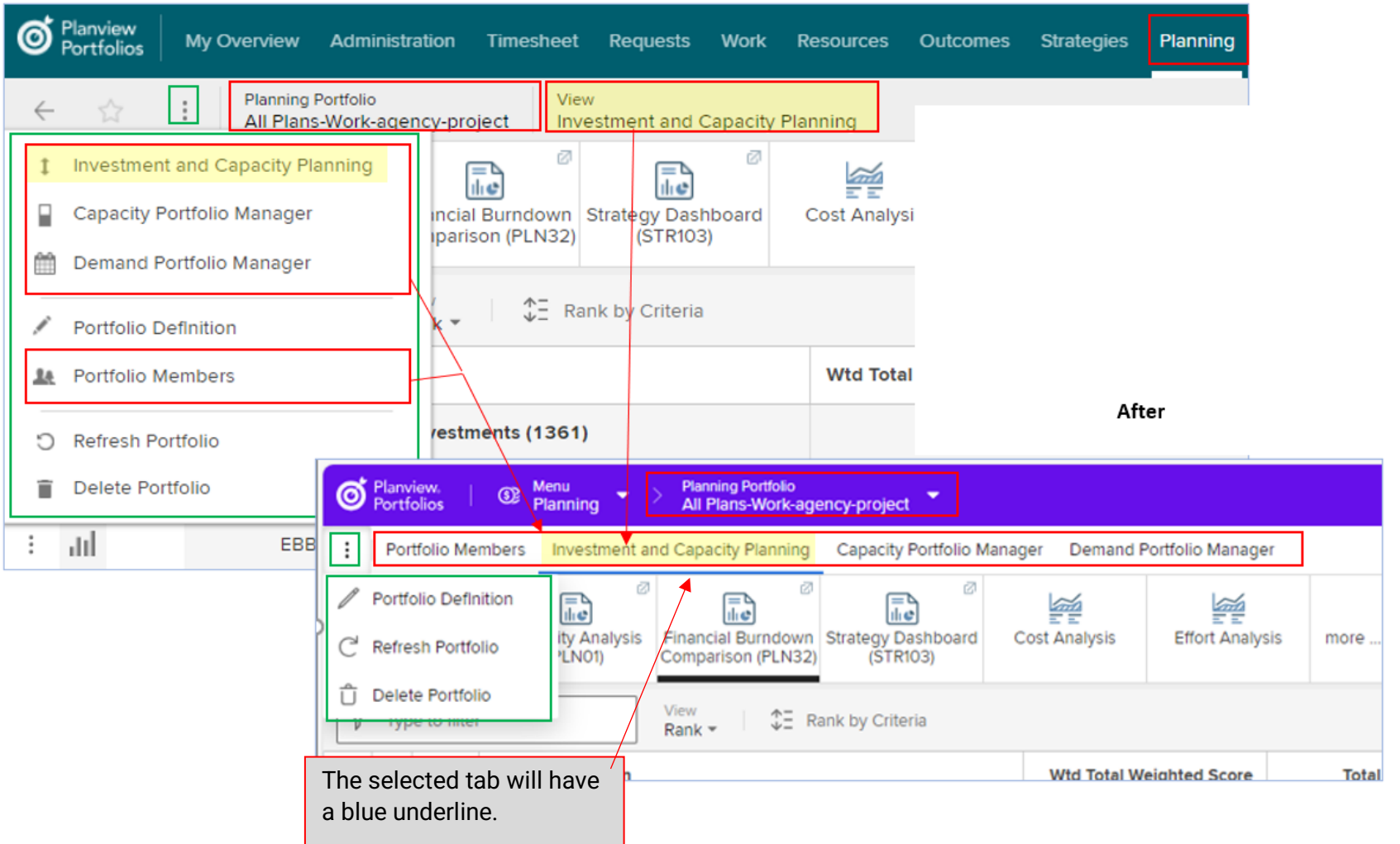

### <span id="page-16-0"></span>**Outcomes**

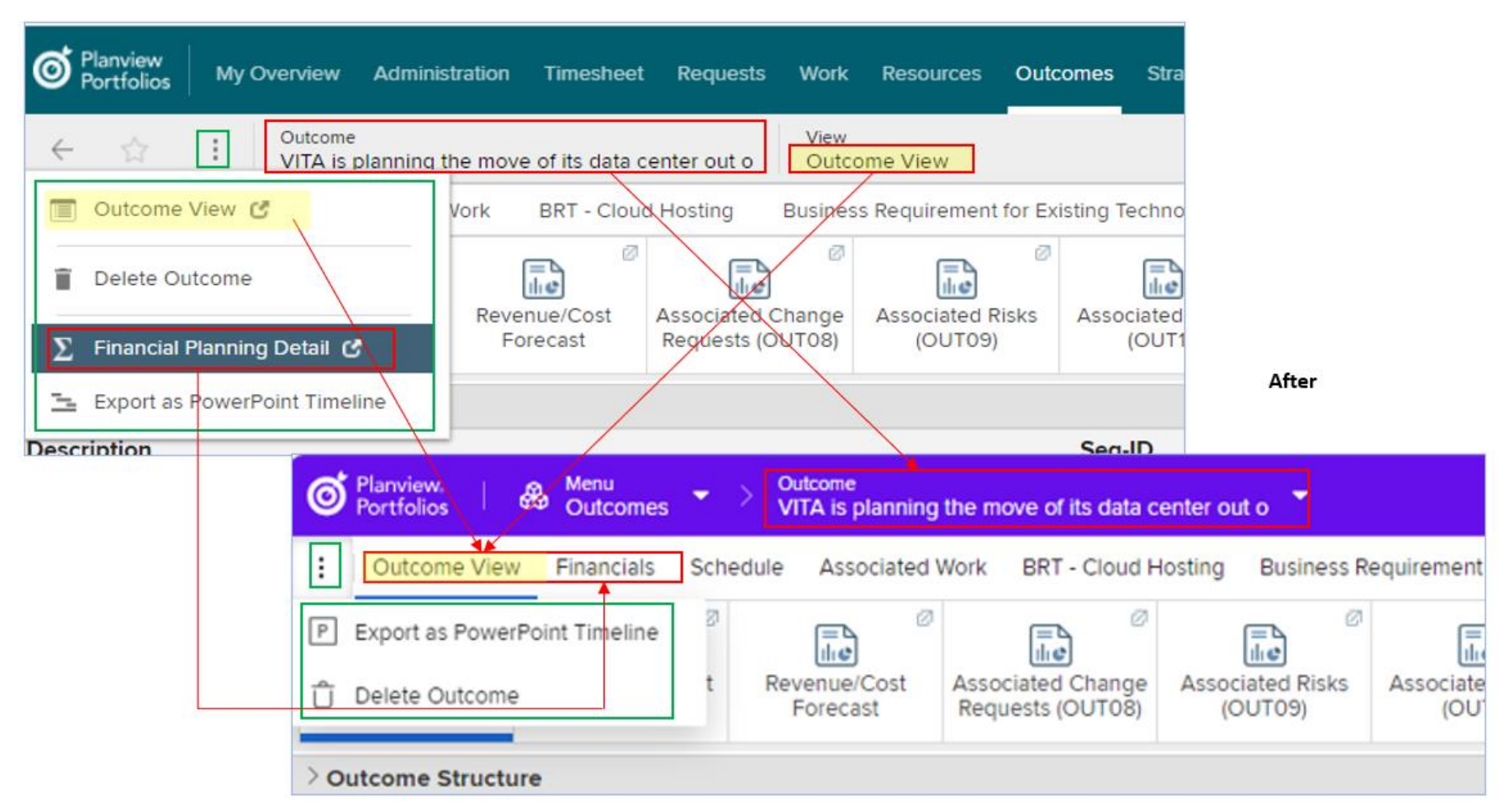

## <span id="page-17-0"></span>Outcomes Portfolio

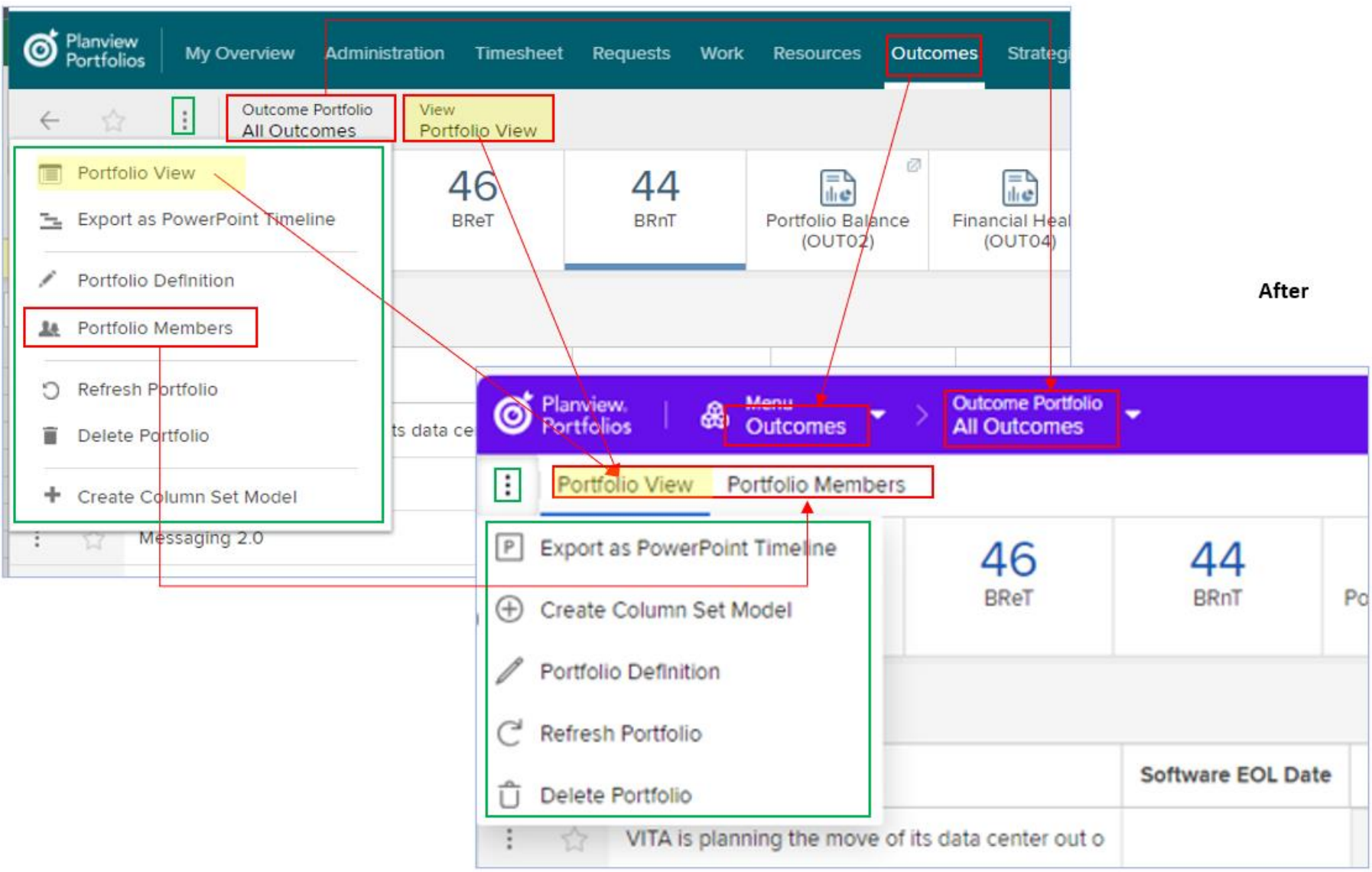